# **ВАШ СЕРТИФИКАТ C QR КОДОМ** ВСЕГДА РЯДОМ!

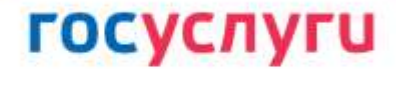

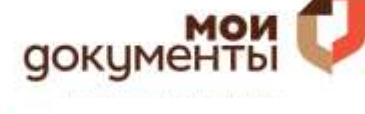

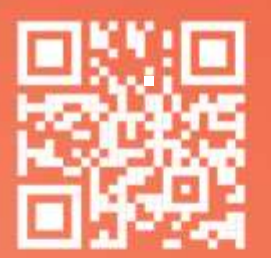

### на gosuslugi.ru

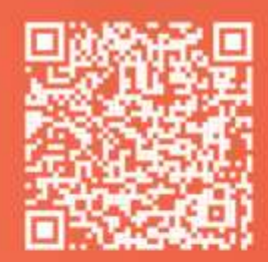

AOCTYTHO B<br>Google Play

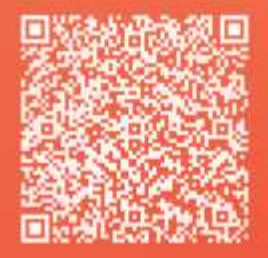

# в приложении «Стоп COVID-19»

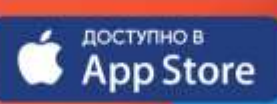

тосуслуги | стопкоронавирус

# **ИНСТРУКЦИЯ** по получению сертификата на портале госуслуг **gosuslugi.ru**

# **АЛГОРИТМ ДЕЙСТВИЙ:**

**ПЕРЕЙДИТЕ В БРАУЗЕРЕ**

по электронному адресу: **h[ttps://www.gosuslugi.ru/.](http://www.gosuslugi.ru/)**

**АВТОРИЗУЙТЕСЬ ДЛЯ ВХОДА**

**В ЛИЧНЫЙ КАБИНЕТ ПОЛЬЗОВАТЕЛЯ** (в качестве логина можно использовать: СНИЛС, мобильный телефон российского

оператора или электронную почту).

на портал госуслуг

### **ГОСУСЛУГИ**

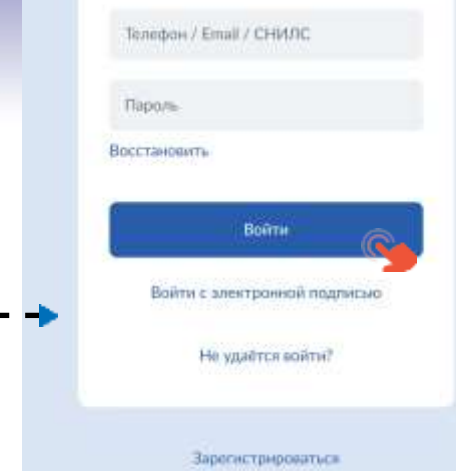

**При первичной регистрации в личном кабинете на портале госуслуг сертификат формируется в течение суток.**

госуслуг

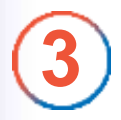

**1**

**2**

После авторизации на главной странице **ВЫБЕРИТЕ РАЗДЕЛ «СЕРТИФИКАТЫ И QR-КОДЫ».**

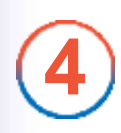

Далее Вы автоматически перейдете в раздел **«СВЕДЕНИЯ ОБ ИММУНИЗАЦИИ COVID-19»**, где при наличии будут отражены сведения о вакцинации от COVID-19, информация о перенесенном заболевании,

результаты ПЦР-тестов, результаты тестов на наличие антител.

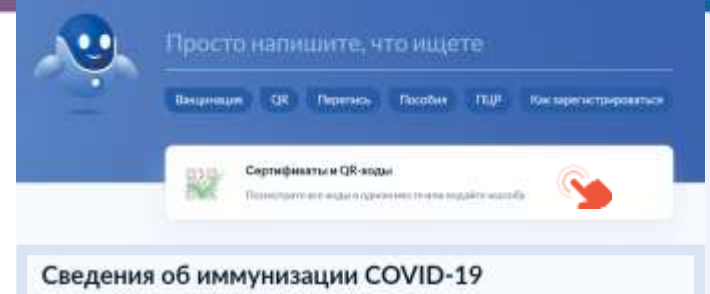

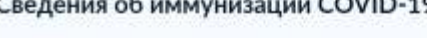

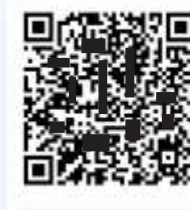

Вакцинация от COVID-19

Фамилия Имя Отчество NT cremination 8000000000000000000 Действует с 01.01.21 до 01.01.22

Ī

**5**

#### **ВЫБЕРИТЕ ЯЗЫК, НА КОТОРОМ НЕОБХОДИМО СФОРМИРОВАТЬ СЕРТИФИКАТ.**

При формировании сертификата для выезда за границу, проверьте корректность отображения ваших персональных данных на английском языке (ФИО должно полностью соответствовать данным Вашего заграничного паспорта).

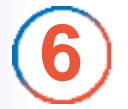

Сохраните или распечатайте основной бланк сертификата, который состоит из двух разделов и содержит (при наличии) медицинские сведения о проведении вакцинации и (или) о о перенесенном заболевании.

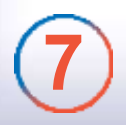

После формирования сертификата, содержащего QR-код, проверьте срок его действия.